# **Handbuch WonderMe**

## **1) Anmeldung und Betreten der Plattform**

- Die Plattform WonderMe ist ohne Registrierung nutzbar.
- Du benötigst ein Mikrofon und eine Webcam
- Durch einen Klick auf den Raum-Link landest du direkt im Berufe-Universum. <https://www.wonder.me/r?id=5751967b-cc0d-4599-81e4-c44593118dc5>
- Klicke auf "Request browser permissions". Es öffnet sich links oben ein Fenster, mit dem du wonder.me den Zugriff auf Kamera und Mikrofon gestattest. Wähle hier Zulassen/Allow.

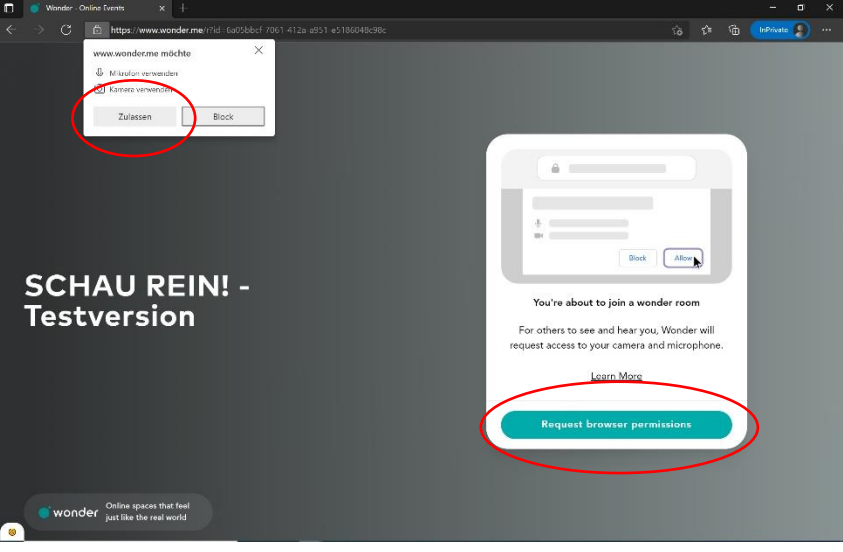

- Als nächstes wählst du Kamera und Mikrofon. Mit einem Klick auf den rot umrandeten Pfeil siehst du alle zur Verfügung stehenden Geräte. Meistens reicht die automatische Voreinstellung, sodass du hier nichts anpassen musst.
- Next!

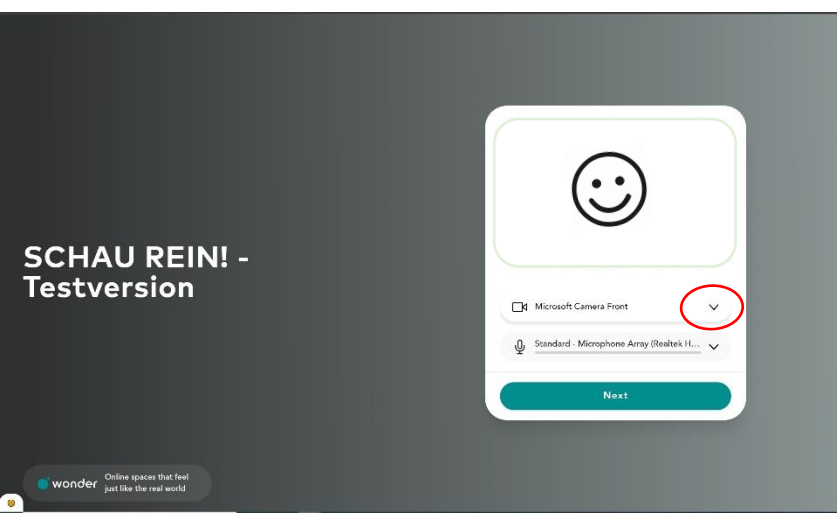

- **Erstellen deines Avatars**: Nun erstellst du deinen Avatar, mit dem du dich später im SCHAU-REIN-Universum bewegst. Über den türkisen Auslöser machst du ein Selfie und gibst dann deinen Namen und ggf. deine Schule ein.
- Du hast es geschafft dein Avatar ist bereit und du betrittst das SCHAU-REIN-Universum.

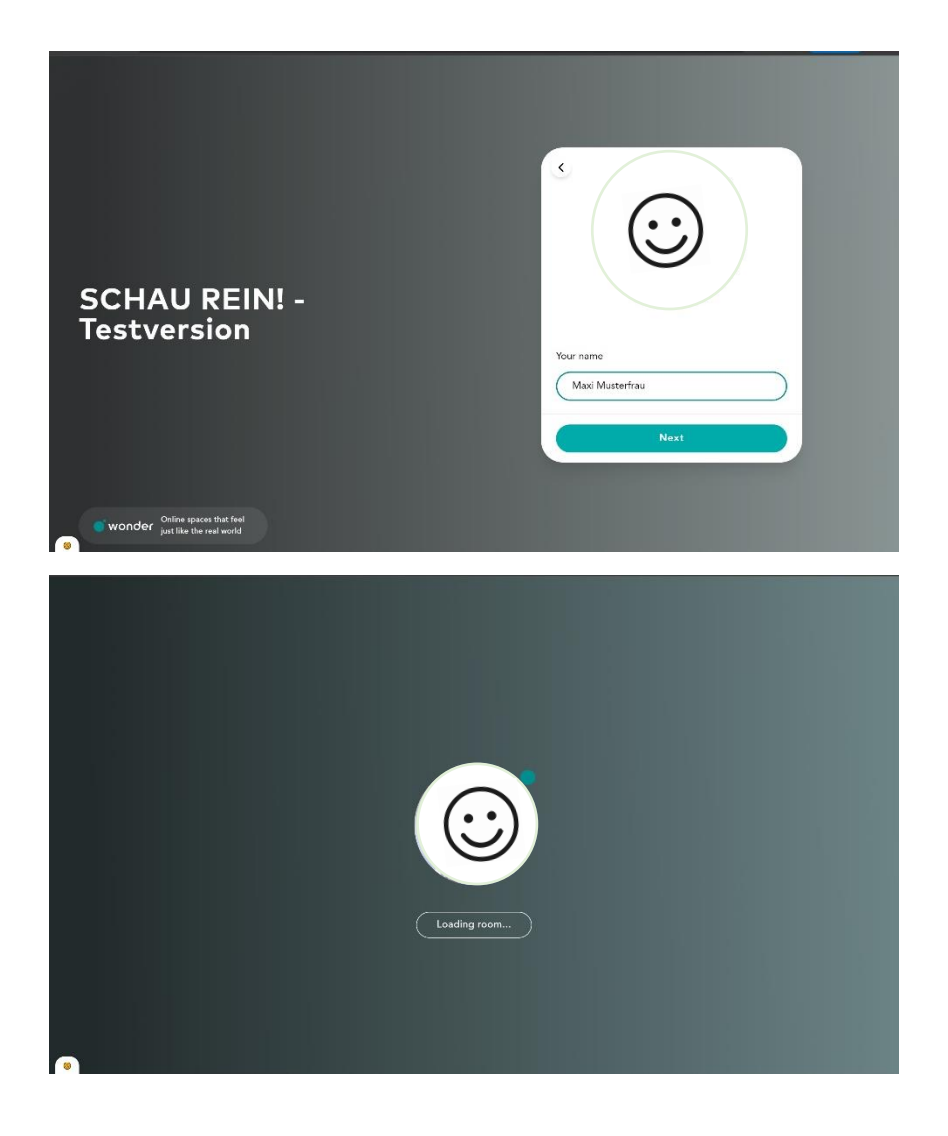

# **2) Navigation auf der Plattform**

- Du befindest dich im SCHAU-REIN-Universum. Jedes der 13 Unternehmen hat hier einen eigenen Raum (hellgrau hinterlegte Flächen).
- Um deinen Avatar im Universum zu bewegen, nutze die Pfeiltasten deiner Tastatur oder klicke mit deiner Maus auf den Punkt, zu dem dein Avatar sich bewegen soll.
- Mit der -/+-Schaltfläche oben links kannst du das Universum größer/kleiner zoomen. Nutzen kannst du dafür auch die Scroll-Funktion deiner Maus.
- **Du hast Probleme mit der Technik? Im Raum Technikhilfe geben wir dir Hilfestellung.**

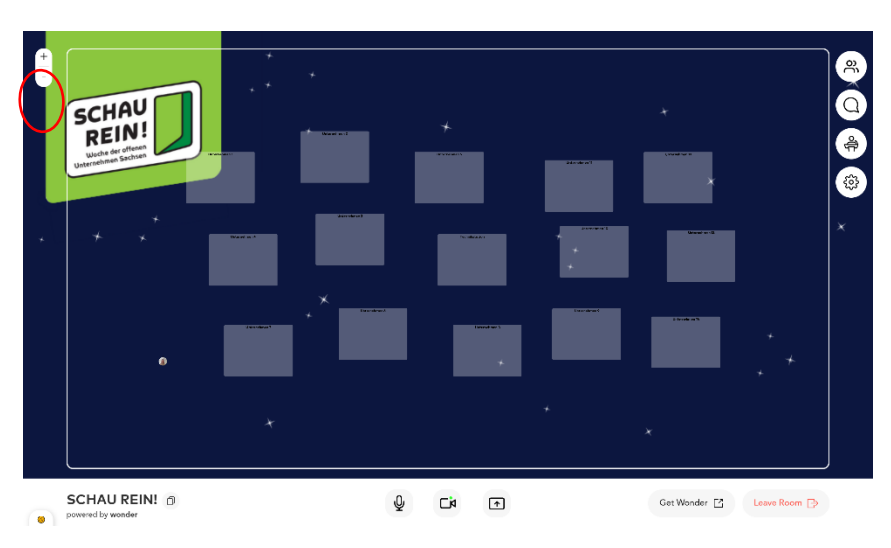

## **3) Interaktion auf der Plattform**

- Sobald du auf eine andere Person triffst, öffnet sich eine Gesprächsblase eine Mini-Videokonferenz. Dieser können jederzeit andere Personen beitreten.
- Bewegst du deinen Avatar von der Gesprächsblase weg, verschwindet diese und du kannst die anderen Personen nicht mehr sehen/hören. Umgekehrt gilt dasselbe.
- In den Gesprächsblasen gelten Regeln:
	- o **Bitte schalte dein Mikrofon aus, wenn du gerade nicht sprichst.**
	- o **Deine Kamera kannst du mit dem Kamera-Button ein- und ausschalten**.
- Pfeil-Button oben links  $\rightarrow$  Gesprächsblase zum Vollbild machen. Erneutes Klicken → Du siehst die Konferenz-Teilnehmer wieder als Reihenansicht über dem Universum.

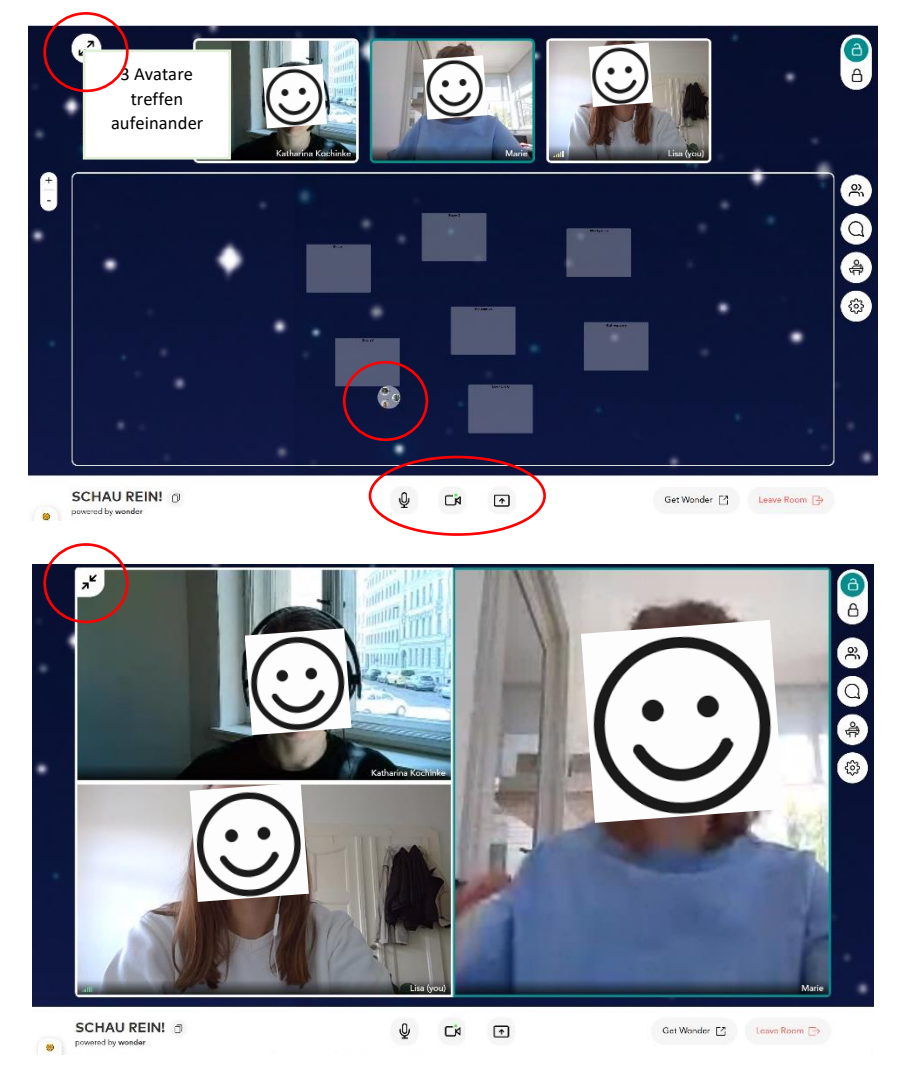

# **4) Rotation zu den Unternehmen**

- Während der Veranstaltung besuchst du 3 Unternehmen für jeweils 15-20 Minuten.
- Die Phasen, in denen du zum nächsten Raum rotierst, werden durch die Moderatoren angekündigt.
- Wähle am besten vor der Veranstaltung 3 Unternehmen aus, die du kennenlernen möchtest, damit du sie direkt ansteuern kannst.
- **Wichtiger Hinweis:** Die Räume haben eine Kapazität von 15 Personen ist ein Raum voll, kannst du nicht mehr beitreten.
- **Was tun wenn ein Raum voll ist?** Das Universum bietet Platz für rund 150 Schüler\*innen. Am besten wanderst du einfach weiter und kommst mit einem der anderen Unternehmen in den Austausch.
- Nach jeweils 20 min kommt eine **Durchsage**, dass Rotationsphase ist. Bitte verlasse dann langsam den Unternehmensraum und suche den nächsten auf.
- **Chatfunktion** (Sprechblase rechte Leiste): Du kannst hier Personen aus dem Raum privat anschreiben oder mit dem gesamten Raum chatten.  $\rightarrow$  z.B. Fragen stellen
- **Raum Technikstation:** Dies ist ein Anlaufpunkt für Personen mit technischen Problemen. Ein fester Ansprechpartner von uns steht dort zur Verfügung und hilft dir weiter.

## **5) Verschiedenes**

- Raum verlassen: Klicke unten rechts den roten Button "Leave Room".
- Du kannst deinen Namen und dein Avatarfoto im Nachhinein anpassen → Leiste rechts Einstellungs-Rädchen  $\rightarrow$  "Change my name/picture".
- "Video and Audio Controls": Anpassung der eingangs getätigten Kamera- und Mikrofonauswahl (Change video input source / Change audio input source).

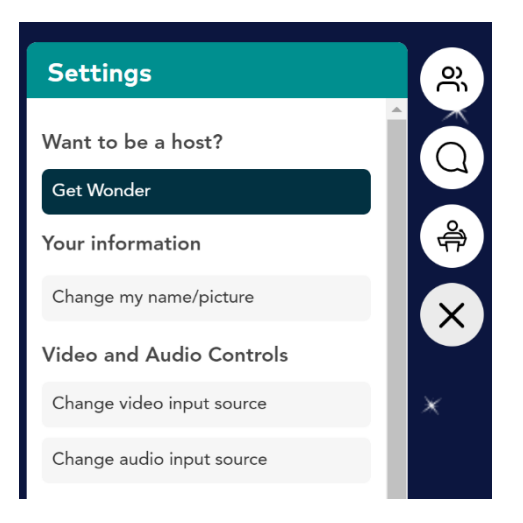

Um dich vorab mit den technischen Gegebenheiten vertraut zu machen, kannst du dich schon vor der Veranstaltung jederzeit im WonderMe-Raum einloggen und die verschiedenen Funktionen testen.

Weitere Informationen auch unter:<https://www.wonder.me/features>

**Wir wünschen euch viel Spaß!**

**Bei Rückfragen zur Plattform und technischen Problemen steht dir die ZAROF. GmbH telefonisch und per Mail zur Verfügung.**

Kontakt: Lisa Claus [praktikant.in@zarof-gmbh.de](mailto:praktikant.in@zarof-gmbh.de) Tel.: 0341 217290